© 2016 Seiko Epson Corporation. All rights reserved. Printed in XXXXXX

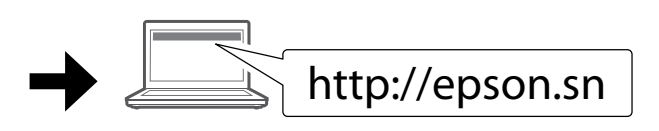

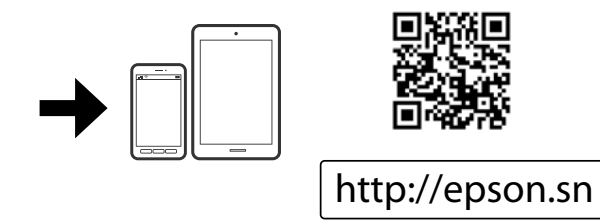

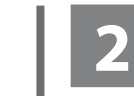

Μην συνδέσετε το καλώδιο USB, παρά μόνο όταν σας ζητηθεί. Не свързвайте USB кабел, докато не

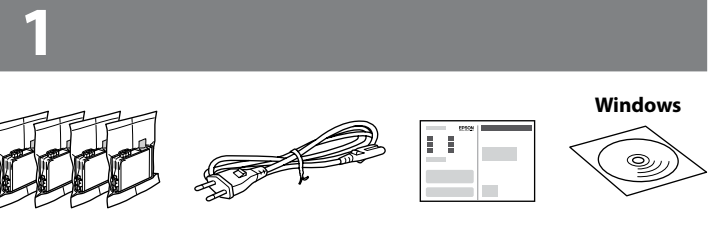

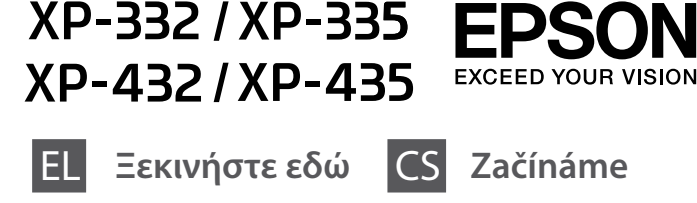

BG **Започнете оттук** HU **Itt kezdje**

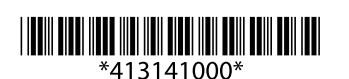

получите инструкции за това. Nepřipojujte kabel USB, dokud k tomu nebudete vyzváni. Ne csatlakoztassa az USB-kábelt, amíg

 $\mathscr D$  Εάν εμφανιστεί ειδοποίηση από το τείχος προστασίας, επιτρέψτε την πρόσβαση στις εφαρμογές της Epson. Ако се появи предупреждение от

erre utasítást nem kap.

Τα περιεχόμενα μπορεί να διαφέρουν ανά περιοχή. Съдържанието може да бъде различно в зависимост от региона. Obsah se může v jednotlivých oblastech lišit. A tartalom a helytől függően változhat.

защитната стена, разрешете достъпа за Epson приложенията.

Pokud se objeví upozornění brány Firewall, povolte aplikacím Epson přístup.

Engedélyezze a hozzáférést az Összes Epson alkalmazás számára a megjelenő tűzfalriasztásban.

Επισκεφτείτε τον ιστότοπο για να ξεκινήσετε τη διαδικασία ρύθμισης, να εγκαταστήσετε λογισμικό και να διαμορφώσετε τις ρυθμίσεις δικτύου. Посетете уебсайта, за да стартирате процеса на настройване и конфигурирате мрежовите настройки.

Chcete-li spustit instalační proces, navštivte uvedený web, nainstalujte software a nakonfigurujte síťové nastavení.

A telepítési folyamat elindításához keresse fel a webhelyet, telepítse a szoftvert és konfigurálja a hálózati beállításokat.

# **Epson Connect**

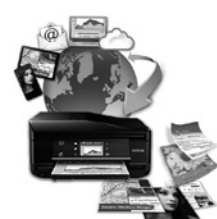

Χρησιμοποιώντας τη φορητή συσκευή σας, μπορείτε να εκτυπώσετε από οποιαδήποτε τοποθεσία ανά τον κόσμο στον συμβατό με το Epson Connect εκτυπωτή σας. Επισκεφθείτε την τοποθεσία web για περισσότερες πληροφορίες.

Като използвате вашето мобилно устройство, можете да печатате от всяко място по света на вашия принтер, съвместим с Epson Connect. Посетете уебсайта за повече информация.

Pomocí mobilního zařízení můžete na tiskárně s funkcí Epson Connect tisknout odkudkoli. Další informace najdete na webu.

Mobileszközének használatával a világon bárhonnan nyomtathat az Epson Connect-kompatibilis nyomtatókra. További információkért keresse fel a webhelyet.

#### **https://www.epsonconnect.com/**

# **Questions?**

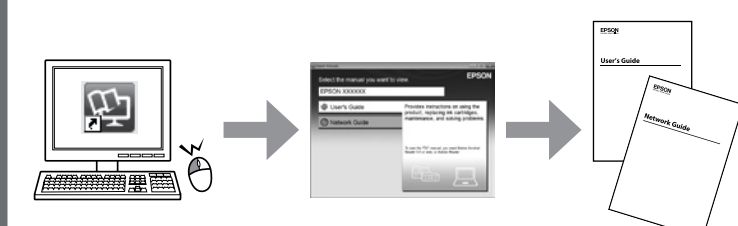

Μπορείτε να ανοίξετε τον *Οδηγίες χρήστη* (PDF) και τον *Οδηγός χρήσης σε δίκτυο* (PDF) από το εικονίδιο συντόμευσης ή να κατεβάσετε τις πιο πρόσφατες εκδόσεις από την παρακάτω τοποθεσία web.

Можете да отворите *Ръководство на потребителя* (PDF) и *Мрежово ръководство* (PDF) от менюто с преки пътища или да изтеглите най-новите версии от следния уеб сайт.

Kliknutím na ikonu zástupce můžete otevřít *Uživatelská příručka* (PDF) a *Příručka pro síť* (PDF) nebo můžete stáhnout nejnovější verze z následujícího webu.

A *Használati útmutató* (PDF) és *Hálózati útmutató* (PDF) a parancsikonnal megnyitható, illetve a legújabb változatok a letölthetők a következő webhelyről.

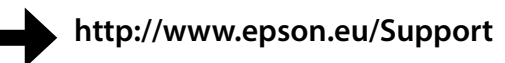

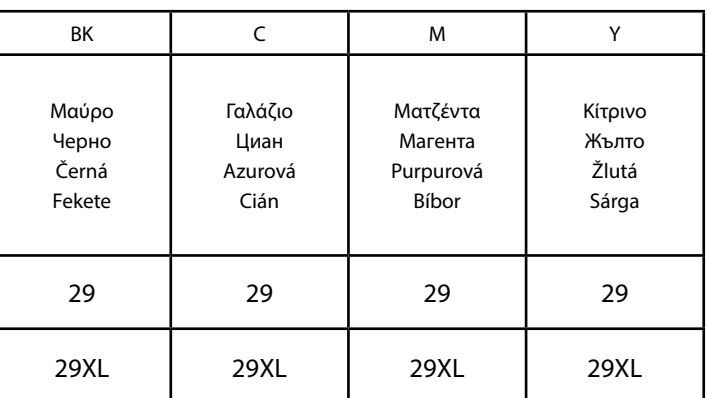

Φράουλα / Ягода / Jahoda / Eper

## **http://www.epson.eu/pageyield**

## **Κωδικός κασέτας μελανιού στην Ευρώπη / Код на касети с мастило в Европа / Kódy inkoustových kazet v Evropě/ Tintapatron-kódok Európában**

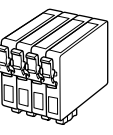

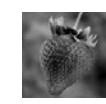

Μην ανοίγετε τη συσκευασία του δοχείου μελανιού, παρά μόνο όταν είστε έτοιμοι να το τοποθετήσετε στον εκτυπωτή. Η κασέτα είναι αεροστεγώς σφραγισμένη, ώστε να παραμένει αξιόπιστη.

Не отваряйте опаковката на касетата с мастило, докато не сте готови да я поставите в принтера. Касетата с мастило е вакуумирана за гарантиране на надеждността й.

Neotvírejte balení inkoustové kazety, dokud ji nebudete připraveni nainstalovat do tiskárny. Kazeta je vakuově balená pro zachování spolehlivosti.

A tintapatron csomagolását csak akkor nyissa fel, ha már készen áll arra, hogy behelyezze azt a nyomtatóba. A patron vákuumcsomagolású a megbízhatóságának fenntartása érdekében.

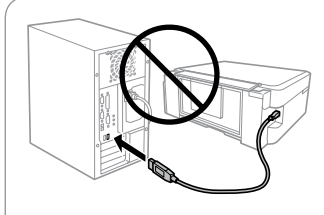

#### **Windows**

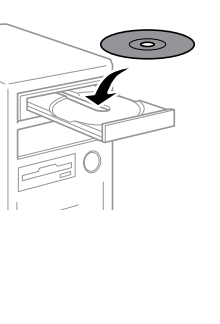

#### **Windows (No CD/DVD drive) Mac OS X**

## **iOS / Android**

- Не всички касети са налични във всички региони.
- Všechny inkoustové kazety nemusejí být k dispozici ve všech oblastech.
- Nem mindegyik tintapatron elérhető minden régióban.
- Για πληροφορίες σχετικά με το απόθεμα των δοχείων μελανιού της Epson, επισκεφθείτε τον ιστότοπό μας.
- За информация относно капацитета на касети с мастило Epson посетете уеб сайта.
- Informace o výtěžnostech inkoustových kazet Epson najdete na webu.
- Ha az Epson tintapatronokkal nyomtatható oldalak száma érdekli, kérjük, látogassa meg a weboldalt.

Επισκεφθείτε την τοποθεσία web για να εγκαταστήσετε την εφαρμογή Epson iPrint, να ξεκινήσετε τη διαδικασία ρύθμισης και να διαμορφώσετε τις ρυθμίσεις δικτύου.

Посетете уебсайта, за да инсталирате приложението Epson iPrint, да стартирате процеса за настройки и да конфигурирате мрежовите настройки.

Na této stránce můžete nainstalovat aplikaci Epson iPrint, zahájit instalaci a konfigurovat síťová nastavení.

Az Epson iPrint alkalmazás telepítéséhez, a telepítési folyamat indításához és a hálózati beállítások konfigurálásához keresse fel a webhelyet.

! Προσοχή. Για να αποφύγετε το σωματικό τραυματισμό, πρέπει να ακολουθήσετε πιστά τις επισημάνσεις προσοχής.

Предупреждение; трябва да се съблюдава внимателно, за да се избегнат наранявания.

Upozornění; je nutno pečlivě dodržovat, aby nedošlo ke zranění. Figyelmeztetés: a testi sérülések elkerülése érdekében gondosan be kell tartani.

Δεν είναι διαθέσιμες όλες οι κασέτες σε όλες τις περιοχές.

For users in Australia, please visit the following website.

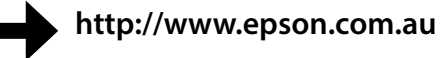

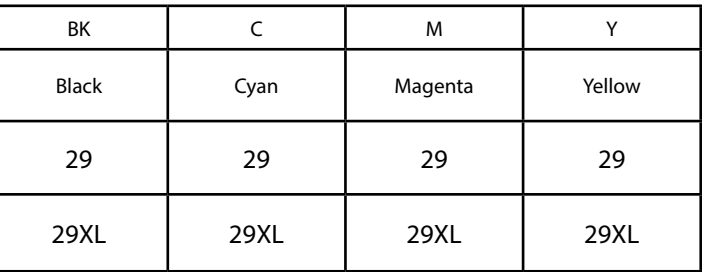

# **Ink Cartridge Code in Australia**

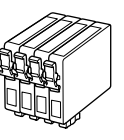

#### **XP-430 Series**

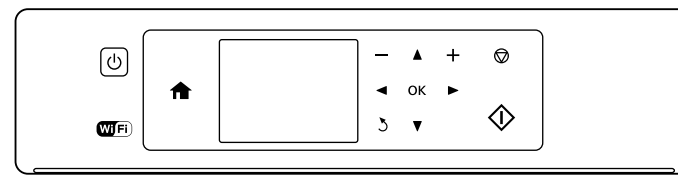

#### **XP-330 Series**

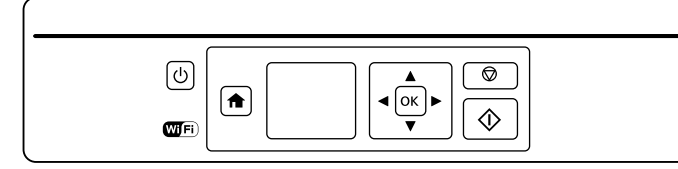

## **Βασικές λειτουργίες / Основни операции / Základní ovládání / Alapvető műveletek**

**Οδηγός του πίνακα ελέγχου Насоки за панела за управление Pokyny k použití ovládacího panelu Útmutató a kezelőpanelhez**

- $\mathbf{d}$ Ενεργοποιεί ή απενεργοποιεί τον εκτυπωτή. Включва или изключва принтера. Zapne nebo vypne tiskárnu. A nyomtató ki-/bekapcsolása. Εμφανίζει την οθόνη αρχικής σελίδας. Показва началния екран. Zobrazení hlavní obrazovky. A kezdőképernyőt jeleníti meg. Πατήστε <, A,  $\blacktriangleright$ ,  $\nabla$  για να επιλέξετε μενού. Πατήστε το κουμπί  $\blacktriangle$ **OK** για είσοδο στο επιλεγμένο μενού.  $40K$ Натиснете <, ▲, ▶, ▼ за избор на менюта. Натиснете бутона **OK**, за да влезете в избраното меню. Stisknutím tlačítka <, A, F, V vybírejte nabídky. Stisknutím tlačítka **OK** vstupte do vybrané nabídky. A menük kiválasztásához nyomja meg az  $\blacktriangle, \blacktriangle, \blacktriangleright, \blacktriangledown$  gombokat. A kiválasztott menübe való belépéshez nyomja meg az **OK** gombot. Ακύρωση/επιστροφή στο προηγούμενο μενού.  $\mathcal{L}$ Отказ/връщане към предишното меню. Storno/návrat do předchozí nabídky. Visszavonás/visszatérés az előző menühöz. **,** Ορισμός του αριθμού αντιγράφων και εκτυπώσεων.
- Задава броя на копията и разпечатките. Slouží k nastavení počtu kopií a výtisků. A másolatok és nyomatok számának beállítása.
- Ξεκινά τη λειτουργία που επιλέξατε.  $\langle \hat{v} \rangle$ Стартира избраното от вас действие. Spustí vybranou operaci. Elindítja a kiválasztott műveletet.

## **Φόρτωση χαρτιού Зареждане на хартия Vložení papíru**

**Papír betöltése**

 $\mathscr{D}$  Μην τοποθετείτε το χαρτί πάνω από το δείκτη Σ στο εσωτερικό του οδηγού άκρου. Не зареждайте хартия над маркировката  $\blacktriangledown$  от вътрешната страна на водача. Nevkládejte papír nad značku ▼ uvnitř vodítka okraje. Ne töltsön be papírt az élvezető belső oldalán látható  $\Sigma$  jel fölé.

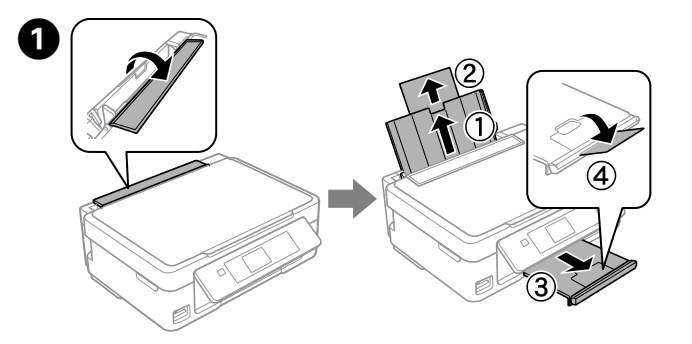

Γυρίστε τον οδηγό τροφοδότη και κατόπιν σύρετε προς τα έξω την υποστήριξη του χαρτιού και την κασέτα εξόδου.

Обърнете предпазителя на устройството за подаване на хартия, след което приплъзнете навън държача на хартия и изходната тава.

Odklopte kryt podavače a pak vytáhněte podpěru papíru a výstupní zásobník. Pattintsa fel az adagoló rögzítőjét, majd csúsztassa ki a papírtámasztót és a kimeneti tálcát.

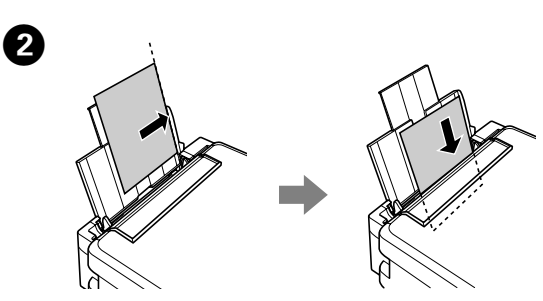

Τοποθετήστε το χαρτί με την πλευρά εκτύπωσης στραμμένη προς τα επάνω. Το χαρτί πρέπει να εφάπτεται στη δεξιά πλευρά του τροφοδότη χαρτιού.

Заредете хартия с печатната страна към дясната страна на устройството за подаване на листове.

Vložte papír tiskovou stranou nahoru a zarovnejte ho k pravé straně podavače papíru.

Töltsön be papírt a nyomtatandó oldalával felfelé, a lapadagoló jobb oldalához igazítva.

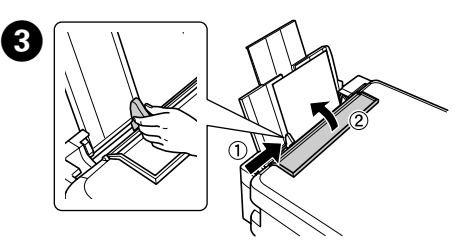

Σύρετε τον οδηγό πλευράς πάνω στο χαρτί και γυρίστε τον οδηγό προς τα πίσω.

Плъзнете водача към хартията и обърнете предпазителя обратно. Posuňte vodítko okraje ke hraně papíru a sklopte kryt zpět na místo. Csúsztassa a lapvezetőt a papírhoz, majd pattintsa vissza a rögzítőt.

 $\mathscr{D}$  Βεβαιωθείτε ότι έχετε τοποθετήσει το χαρτί πάνω στη δεξιά πλευρά του τροφοδότη χαρτιού. Διαφορετικά, ο εκτυπωτής δεν μπορεί να ανιχνεύσει το χαρτί και δεν εμφανίζεται η οθόνη εγκατάστασης χαρτιού.

D Στην οθόνη LCD εμφανίζεται η οθόνη εγκατάστασης χαρτιού. Επιλέξτε το μέγεθος του χαρτιού και τον τύπο χαρτιού που φορτώσατε στον εκτυπωτή.

Екранът за настройка на хартията се показва на LCD екрана. Изберете размера и типа на хартията, която сте заредили в принтера. Na displeji LCD se zobrazí obrazovka nastavení papíru. Vyberte formát a typ papíru, který je vložený v tiskárně.

Az LCD-kijelzőn megjelenik a papírbeállítási képernyő. Válassza ki a nyomtatóba betöltött papír méretét és típusát.

## **Αντιγραφή Копиране Kopírování Másolás**

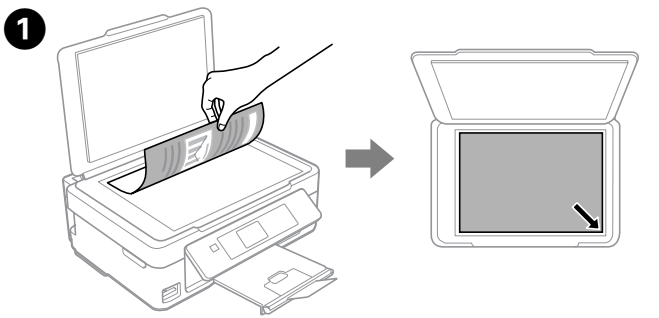

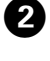

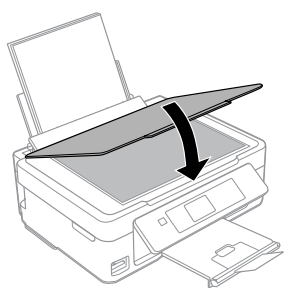

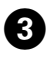

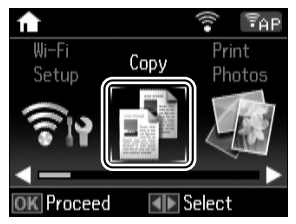

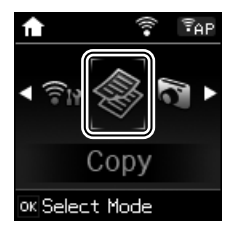

Κλείστε το κάλυμμα εγγράφων. Затворете капака за документи. Zavřete kryt dokumentů. Csukja le a dokumentumfedőt.

Εισάγετε τη λειτουργία **Αντιγραφή** από την αρχική οθόνη. Влезте в режим **Копиране** от началния екран. Z hlavní obrazovky vstupte do režimu **Kopírování**. A kezdőképernyőről lépjen be a **Másolás** üzemmódba.

Διακόπτει τη λειτουργία που βρίσκεται σε εξέλιξη ή επαναφέρει  $\circledcirc$ τις αρχικές τιμές για τις τρέχουσες ρυθμίσεις. Για XP-330 Series, σας επιτρέπει επίσης να επιστρέψετε στην προηγούμενη οθόνη. Спира настоящото действие или инициализира текущите настройки. При серия XP-330 това позволява също да се върнете към предходния екран.

> Zastaví probíhající operaci nebo inicializuje stávající nastavení. V případě řady XP-330 Series umožňuje rovněž návrat na předchozí obrazovku.

Leállítja a folyamatban levő műveletet, vagy alaphelyzetbe állítja a jelenlegi beállításokat. Az XP-330 sorozat esetén ez az előző képernyőre való visszatérést is lehetővé teszi.

Τα εικονίδια που εμφανίζουν την κατάσταση δικτύου εμφανίζονται στην επάνω δεξιά πλευρά της οθόνης LCD.

Икони, указващи състоянието на мрежата, се показват в горната дясна част на LCD екрана. Ikony ukazující stav sítě se zobrazují v pravém horním rohu

displeje LCD. A hálózat állapotát jelző ikonok az LCD-kijelző jobb felső

sarkában jelennek meg.

Уверете се, че сте поставили хартията към дясната страна на устройството за подаване на листове. В противен случай принтерът не може да разпознае хартията и екранът за настройка на хартията не се показва.

Zkontrolujte, že je vložený papír zarovnaný k pravému okraji podavače papíru. Jinak tiskárna nedokáže papír rozpoznat a nezobrazí se obrazovka nastavení papíru.

Ügyeljen rá, hogy a papírt a lapadagoló jobb oldalához igazítva helyezze be. Máskülönben a nyomtató nem képes észlelni a papírt, és a papírbeállítási képernyő nem jelenik meg.

Ανοίξτε το κάλυμμα εγγράφων και τοποθετήστε το πρωτότυπο στραμμένο προς τα κάτω στο γυαλί σάρωσης. Ευθυγραμμίστε το πρωτότυπο με την μπροστινή δεξιά γωνία του γυαλιού.

Отворете капака за документи и поставете вашия оригинал с лицето надолу на стъклото на скенера. Изравнете оригинала с предния десен ъгъл на стъклото.

Otevřete kryt dokumentů a předlohu umístěte lícem dolů na skenovací sklo. Zarovnejte předlohu do pravého předního rohu skla.

Nyissa ki a dokumentumfedőt, majd a nyomtatott oldalával lefelé helyezze az eredetit a lapolvasó üveglapjára. Az eredeti igazítsa az üveglap jobb elülső sarkához.

**Αντικατάσταση δοχείων μελανιού Смяна на касети с мастило Výměna inkoustových kazet Tintapatronok cseréje**

Όταν σας ζητηθεί να αντικαταστήσετε μια κασέτα μελανιού, προετοιμάστε μια νέα κασέτα.

Για βέλτιστα αποτελέσματα, ανακινήστε ελαφρώς μόνο το νέο δοχείο μελανιού Μαύρο τέσσερις ή πέντε φορές προτού ανοίξετε τη συσκευασία. Когато бъдете подканени да смените касетата с мастило, подгответе нова касета.

За най-добри резултати, внимателно разклатете новата касета с мастило цвят Черно четири или пет пъти, след което разопаковайте. Když se zobrazí výzva k výměně inkoustové kazety, připravte si novou kazetu.

Pro dosažení optimálních výsledků novou Černá inkoustovou kazetu čtyřikrát nebo pětkrát protřepte a potom vybalte.

Ha a rendszer a tintapatron cseréjét ajánlja, készítsen elő egy új tintapatront.

 $\overline{\mathscr{Q}}$  Δεν χρειάζεται να ανακινήσετε τα δοχεία έγχρωμου μελανιού. Не е нужно да разклащате цветните касети с мастило. Není třeba protřepávat kazety s barevnými inkousty. A színes tintapatronokat nem szükséges felrázni.

A legjobb nyomtatási eredmény elérése érdekében csak az új Fekete tintapatront rázza fel óvatosan, négyszer-ötször, majd csomagolja ki.  $\mathscr{D}$  Αν η υποδοχή των δοχείων μελανιού δεν μετακινηθεί στη θέση αντικατάστασης δοχείων μελανιού, κλείστε τη μονάδα σαρωτή και επιλέξτε **Διαμόρφωση > Συντήρηση > Αντικ/ση κασέτας**.

Ανοίξτε τη μονάδα σαρωτή και πατήστε **ΟΚ**. Отворете скенера и натиснете **OK**. Otevřete jednotku skeneru a stiskněte tlačítko **OK**. Nyissa ki a lapolvasó egységet és nyomja meg az **OK** gombot.

Αφαιρέστε μόνο την κίτρινη ταινία. Махнете само жълтата лепенка. Odstraňte pouze žlutou pásku. Csak a sárga szalagot távolítsa el.

> Εισάγετε την καινούργια κασέτα μελανιού και πιέστε γερά προς τα κάτω. Поставете нова касета с мастило и натиснете здраво надолу. Vložte novou inkoustovou kazetu a pevně ji zatlačte. Helyezze be az új tintapatront és határozottan nyomja lefelé.

Натиснете **OK** за показване на менютата за копиране. За серия XP-330 натиснете  $\blacktriangledown$  за промяна на настройките.

Stisknutím tlačítka **OK** zobrazte nabídky nastavení kopírování. V případě XP-330 Series stiskněte tlačítko ▼ a změňte nastavení

A másolási beállítások menüjéhez nyomja meg az **OK** gombot. Az XP-330 sorozat esetén a beállítások módosításához nyomja meg az  $\blacktriangledown$  gombot.

→ Χρησιμοποιήστε το ▲ ή το ▼ για να επιλέξετε ένα αντικείμενο ρύθμισης<br>όπως μέγεθος χαρτιού και κατόπιν χρησιμοποιήστε το ◀ ή το ▶ για να αλλάξετε τη ρύθμιση. Για XP-330 Series, πατήστε **OK** για να αποθηκεύσετε τις αλλαγές.

С ▲ или ▼ изберете елемент за настройка като размер на хартията, след което с < или > можете да промените настройката. За серия XP-330 натиснете **OK**, за да запишете промените.

Ако държачът на касетата с мастило не се придвижи към позицията за смяна на касетата, затворете скенера и изберете **Настройка** > **Обслужване** > **Подмяна на касетите с мастило**.

Pomocí tlačítka ▲ nebo ▼ vyberte položku nastavení, například formát papíru, a potom pomocí tlačítka ◀ nebo ▶ změňte nastavení. V případě řady XP-330 Series uložte nastavení stisknutím tlačítka **OK**.

Pokud se držák inkoustových kazet nepřesune do polohy pro výměnu inkoustových kazet, zavřete jednotku skeneru a vyberte volbu **Nastavení** > **Údržba** > **Výměna ink. kazety**.

Tétel (pl.: papírméret) kiválasztásához használja az ▲ vagy ▼ gombot, majd a beállítás módosításához használja az ◀ vagy ▶ gombot. Az XP-330 sorozat esetén a módosítások mentéséhez nyomja meg az **OK** gombot.

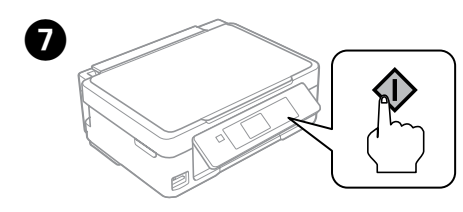

Πατήστε  $\Diamond$ για να ξεκινήσετε την εκτύπωση. Натиснете  $\Phi$ , за да започнете да копирате. Stisknutím tlačítka  $\Diamond$  zahajte kopírování. A másolás indításához nyomja meg az  $\otimes$  gombot.

Ha a tintapatron tartó nem veszi fel a tintapatron cseréjéhez szükséges pozíciót, zárja le a lapolvasó egységet és válassza a **Beállítás** > **Karbantartás** > **Tintapatroncsere** lehetőséget.

Πιέστε την γλωττίδα στην κασέτα μελανιού, ανασηκώστε και τραβήξτε προς τα έξω.

Стиснете фиксатора на касетата с мастило и я вдигнете. Uchopte výstupek na inkoustové kazetě a vysuňte ji ven. Nyomja össze a tintapatron füleit és emelje ki.

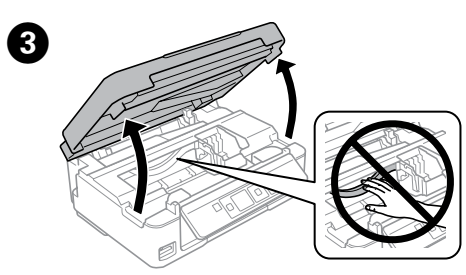

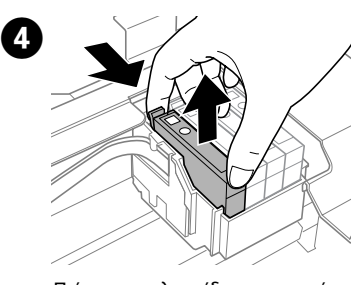

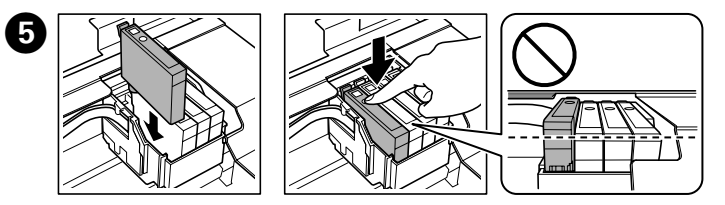

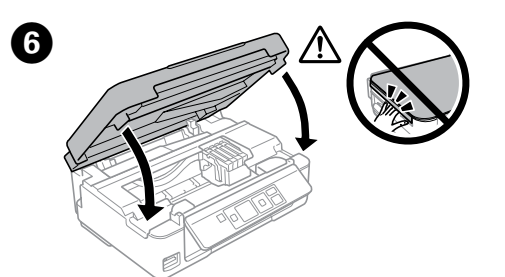

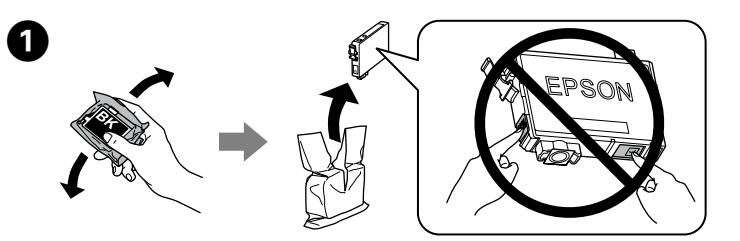

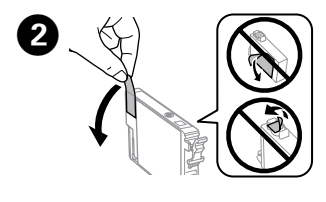

Κλείστε τη μονάδα σάρωσης. Затворете устройството за сканиране. Zavřete jednotku skeneru. Csukja be a lapolvasó egységet.

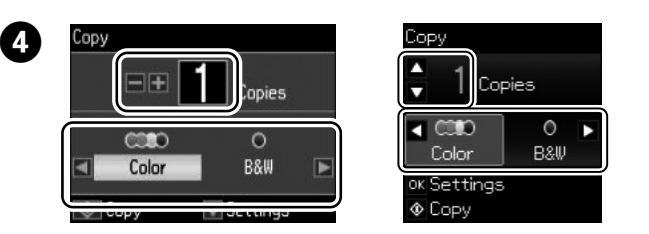

Ορίστε τον αριθμό των αντιγράφων και κατόπιν επιλέξτε **Έγχρωμα** ή **Α/Μ**. Задайте броя копия, след което изберете **Цвят** или **Ч&Б**. Nastavte počet kopií a pak vyberte možnost **Barva** nebo **ČB**. Állítsa be a példányszámot, majd válassza **Színes** vagy **FF** lehetőséget.

Πατήστε ΟΚ για να εμφανιστούν τα μενού ρύθμισης αντιγραφής. Για XP-330 Series, πατήστε ▼ για να αλλάξετε τις ρυθμίσεις.

#### **Περισσότερες λειτουργίες**

**Още функции Další funkce Több funkció**

Ο εκτυπωτής διαθέτει ειδικά μενού που σας επιτρέπουν να εκτυπώσετε σε πρωτότυπα επιστολόχαρτα.

XP-430 Series: Επιλέξτε **More Functions** από την αρχική οθόνη, και στη συνέχεια, επιλέξτε **Προσωπ. αλληλογρ.**

XP-330 Series: Επιλέξτε **Προσωπ. αλληλογρ.** από την αρχική οθόνη.

Принтерът има специални менюта, които Ви позволяват да печатате на оригинални бланки.

Серия XP-430: Изберете **More Functions** от началния екран, след което изберете **Лични разпечатки**.

Серия XP-330: Изберете **Лични разпечатки** от началния екран.

Tiskárna má speciální nabídky, které umožňují tisknout na originální papíry. Řada XP-430 Series: Na hlavní obrazovce vyberte možnost **More Functions** a potom vyberte možnost **Osobní dopisní papír**.

Řada XP-330 Series: Na hlavní stránce vyberte volbu **Osobní dopisní papír**. A nyomtató speciális menükkel rendelkezik, ami lehetővé teszi eredeti papíráruk nyomtatását.

XP-430 sorozat: Válassza a **More Functions** lehetőséget a kezdőképernyőről, majd válassza az **Személyes levélpapír** lehetőséget.

XP-330 sorozat: Válassza ki az **Személyes levélpapír** lehetőséget a kezdőképernyőről.

! Μην αγγίζετε ποτέ τα δοχείου μελανιού όταν κινείται η κεφαλή εκτύπωσης.

Никога не докосвайте касетите с мастило, докато печатащата глава се движи.

Nikdy se nedotýkejte inkoustových kazet, když se tisková hlava pohybuje.

Soha ne érjen a tintapatronokhoz, amíg a nyomtatófej mozgásban van.

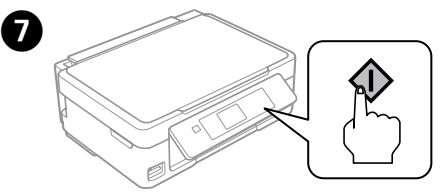

Πατήστε  $\otimes$ . Αρχίζει η φόρτωση του μελανιού. Натиснете  $\otimes$ . Зареждането с мастило започва. Stiskněte tlačítko  $\otimes$ . Bude zahájeno doplňování inkoustu. Nyomja meg az  $\Diamond$  gombot. A tinta töltése elkezdődik.

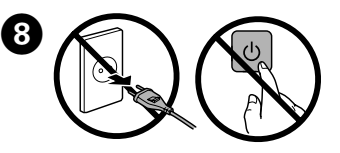

Περιμένετε μέχρι να εμφανιστεί ένα μήνυμα ολοκλήρωσης. Изчакайте да се появи съобщение за завършване. Počkejte, dokud se nezobrazí zpráva o dokončení. Várjon, amíg a befejezést jelző üzenet megjelenik.

### **Βοήθεια για την ποιότητα εκτύπωσης Помощ за качеството на печат Nápověda pro kvalitu tisku Nyomtatási minőség súgója**

Εκτυπώστε ένα μοτίβο ελέγχου ακροφυσίων για να ελεγχθεί αν τα ακροφύσια της κεφαλής εκτύπωσης είναι φραγμένα.

Изберете **Настройка** > **Обслужване** > **Проверка на дюзите**. Ако забележите липсващи сегменти или прекъснати линии, както е показано в (b), отидете в стъпка  $\bullet$ .

Επιλέξτε **Διαμόρφωση > Συντήρηση > Έλεγχος ακροφυσίου**. Αν παρατηρήσετε ότι λείπουν τμήματα ή κόβονται οι γραμμές όπως φαίνεται στο (b), πηγαίνετε στο βήμα B.

Отпечатайте шаблон за проверка на дюзите, ако дюзите за печат са запушени.

Válassza ki a **Beállítás** > **Karbantartás** > **Fúvóka-ellenőrzés** lehetőséget. Ha hiányzó szegmenseket vagy töredezett vonalakat lát (mint a (b) esetében), folytassa az @ lépéssel.

Pro kontrolu, zda nejsou trysky tiskové hlavy ucpané, vytiskněte vzorek kontroly trysek.

Vyberte možnost **Nastavení** > **Údržba** > **Kontr. trysek**. Pokud si všimnete, že některé segmenty chybí nebo že jsou některé čáry přerušené, jako na obrázku (b), přejděte ke kroku B.

A nyomtatófej-fúvókák eltömődöttségének ellenőrzéséhez nyomtasson ki egy fúvókaellenőrző mintázatot.

Χρησιμοποιείτε αποκλειστικά και μόνο το καλώδιο τροφοδοσίας που παρέχεται με τον εκτυπωτή. Η χρήση άλλου καλωδίου μπορεί να προκαλέσει πυρκαγιά ή ηλεκτροπληξία. Μην χρησιμοποιήσετε το καλώδιο με οποιονδήποτε άλλο εξοπλισμό.

Използвайте само захранващия кабел, доставен с принтера. Използването на друг кабел може да причин пожар или електрически удар. Не използвайте кабела с друго оборудване.

Používejte pouze napájecí kabel dodaný s tiskárnou. Použití jiného kabelu může způsobit požár nebo úraz elektrickým proudem. Napájecí kabel nepoužívejte s žádným jiným zařízením.

Csak a nyomtatóhoz tartozó tápkábelt használja. Ha másik kábelt használ, az tűzesethez vagy áramütéshez vezethet. Ne használja a nyomtató kábelét más készülékkel.

> Βεβαιωθείτε ότι το καλώδιο ρεύματος πληροί όλα τα σχετικά πρότυπα ασφαλείας της χώρας σας.

Уверете се, че АС захранващият кабел отговаря на съответните местни стандарти за безопасност.

Zkontrolujte, zda kabel pro napájení střídavým proudem odpovídá místním bezpečnostním předpisům. Győződjön meg róla, hogy a váltóáramú hálózati tápkábel megfelel a helyi biztonsági szabványnak.

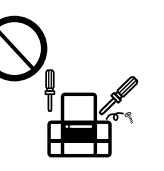

Ако LCD екранът се повреди, свържете се с вашия дилър. Ако разтвор от течни кристали попадне върху ръцете ви, измийте ги обилно със сапун и вода. Ако разтвор от течни кристали попадне в очите ви, измийте ги незабавно с вода. Ако усетите дискомфорт или проблемите със зрението продължат дори след иното измиване с вода, потърсете незабавно лекарска помощ.

Εκτός εάν αναφέρεται ρητά στην τεκμηρίωση του εκτυπωτή, μην επιχειρείτε να συντηρήσετε μόνοι σας τον εκτυπωτή. Освен ако не е изрично обяснено в документацията, не се опитвайте да ремонтирате принтера сами. Nepokoušejte se provádět jiné servisní činnosti týkající se tiskárny než ty, které jsou výslovně popsané v této

dokumentaci. A dokumentumokban részletesen leírt folyamatokon kívül semmiképp ne próbálja maga megjavítani a nyomtatót.

## **Οδηγίες για την ασφάλεια / Инструкции за безопасност / Bezpečnostní pokyny / Biztonsági utasítások**

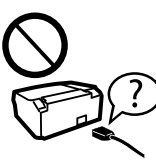

Τοποθετήστε τον εκτυπωτή κοντά σε πρίζα τοίχου από όπου μπορεί να αποσυνδεθεί εύκολα το καλώδιο τροφοδοσίας. Поставете принтера близо до стенния контакт, където захранващият кабел може да бъде лесно изключен. Tiskárnu umístěte v blízkosti elektrické zásuvky, kde lze snadno odpojit napájecí kabel.

A nyomtatót olyan fali konnektor közelébe helyezze, ahonnan könnyen ki lehet húzni a tápkábel csatlakozóját.

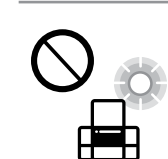

Μην αφήσετε το καλώδιο τροφοδοσίας να φθαρεί ή να καταστραφεί.

> Не позволявайте захранващият кабел да се повреди или протрие.

Zabraňte jakémukoli poškození napájecího kabelu. Ügyeljen arra, hogy a tápkábel ne sérüljön meg, és ne rojtolódjon ki.

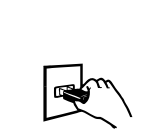

Μην τοποθετείτε και μην αποθηκεύετε τη συσκευή σε εξωτερικούς χώρους, κοντά σε σημεία με πολλές ακαθαρσίες ή υπερβολική σκόνη, κοντά σε νερό, πηγές θερμότητας ή σε σημεία που υπόκεινται σε κραδασμούς, δονήσεις, υψηλές θερμοκρασίες ή υγρασία. Не поставяйте или съхранявайте продукта навън, близо

до прекомерно замърсяване или прах, вода, източници на топлина или на места, подложени на удари, вибрации, висока температура или влажност.

Výrobek neumísťujte ani neskladujte venku, v silně znečištěném nebo prašném prostředí, v blízkosti vody, tepelných zdrojů ani na místech vystavených otřesům, vibracím, vysokým teplotám nebo vlhkosti.

A készüléket ne helyezze el és ne tárolja kültérben, erősen szennyezett vagy poros hely, víz, hőforrások közelében, illetve rázkódásnak, rezgésnek, magas hőmérsékletnek vagy párásságnak kitett helyeken.

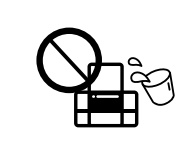

Εάν η οθόνη LCD παρουσιάζει βλάβη, επικοινωνήστε με τον εμπορικό αντιπρόσωπο. Εάν το διάλυμα υγρών κρυστάλλων έρθει σε επαφή με τα χέρια σας, πλύνετε πολύ καλά τα χέρια σας με σαπούνι και νερό. Εάν το διάλυμα υγρών κρυστάλλων μπει στα μάτια σας, ξεπλύνετέ τα αμέσως με νερό. Εάν συνεχίσετε να έχετε ενοχλήσεις ή προβλήματα με την όρασή σας αφού ξεπλύνετε τα μάτια σας, επισκεφτείτε αμέσως ένα γιατρό.

 $\mathscr D$  Αν παρατηρήσετε ότι λείπουν τμήματα ή κόβονται οι γραμμές στις εκτυπώσεις σας, δοκιμάστε τις παρακάτω λύσεις. Ако видите липсващи сегменти или прекъснати линии в

Ακολουθήστε τις οδηγίες που εμφανίζονται στην οθόνη για τον καθαρισμό της κεφαλής.

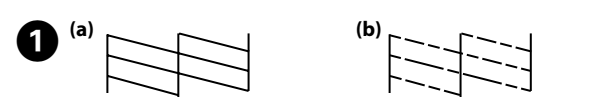

Pokud dojde k poškození displeje LCD, kontaktujte svého obchodního zástupce. Pokud si roztokem tekutých krystalů potřísníte ruce, umyjte si je důkladně mýdlem a vodou. Dostane-li se vám roztok tekutých krystalů do očí, vypláchněte je ihned vodou. Pokud máte obtíže nebo problémy se zrakem i po důkladném vypláchnutí očí, navštivte ihned lékaře.

Ha az LCD-képernyő megsérül, forduljon a viszonteladójához. Ha a folyadékkristályos oldat a bőrére kerül, szappannal és vízzel alaposan mossa le. Ha a folyadékkristályos oldat a szemébe kerül, azonnal öblítse ki bő vízzel. Ha az alapos kiöblítés után a szemében továbbra is kellemetlen érzést tapasztal, vagy rosszul lát, azonnal forduljon orvoshoz.

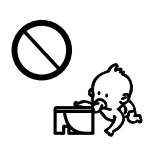

Διατηρείτε το προϊόν αυτό τουλάχιστον 22 εκ. μακριά από καρδιακούς βηματοδότες. Τα ραδιοκύματα από το προϊόν μπορούν να επηρεάσουν αρνητικά τη λειτουργία των καρδιακών βηματοδοτών.

Дръжте продукта поне на 22 cm от сърдечни пейсмейкъри. Радиовълните от този продукт могат сериозно да попречат на работата на сърдечните пейсмейкъри.

Mezi tímto produktem a kardiostimulátorem udržujte vzdálenost alespoň 22 cm. Rádiové vlny z tohoto produktu mohou mít negativní vliv na funkci kardiostimulátorů.

Ezt a terméket szívritmus-szabályozó készülékektől legalább 22 cm távolságra kell tartani. A termékből eredő rádióhullámok megzavarhatják a szívritmus-szabályozó készülékek működését.

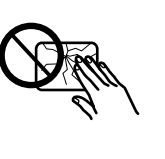

Φυλάσσετε τα δοχεία μελανιού μακριά από τα παιδιά. Пазете касетите с мастило далеч от достъпа на деца. Inkoustové kazety uchovávejte mimo dosah dětí. A tintapatronokat olyan helyen tárolja, ahol gyermekek nem érhetik el.

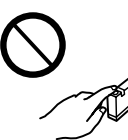

Προσέχετε όταν χειρίζεστε χρησιμοποιημένα δοχεία μελανιού, καθώς μπορεί να έχει απομείνει μελάνι γύρω από τη θύρα παροχής μελανιού. Αν το μελάνι έρθει σε επαφή με το δέρμα σας, πλύντε σχολαστικά την περιοχή με σαπούνι και νερό. Αν το μελάνι μπει στα μάτια σας, ξεπλύντε τα αμέσως με νερό. Αν οι ενοχλήσεις ή τα προβλήματα όρασης συνεχίζονται μετά το σχολαστικό ξέπλυμα, επικοινωνήστε αμέσως με κάποιο γιατρό. Αν μπει μελάνι στο στόμα σας, φτύστε το απευθείας και πηγαίνετε αμέσως σε γιατρό. Боравете внимателно с касетите мастило, защото е може

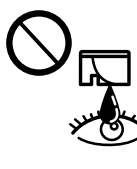

да е останало мастило в отвора за захранване с мастило. Ако мастило попадне върху кожата ви, обилно измийте зоната със сапун и вода. Ако мастило попадне в очите ви, измийте ги незабавно с вода. Ако усетите дискомфорт или проблемите със зрението продължат, след като сте ги измили обилно, потърсете незабавно лекар. Ако в устата ви влезе мастило, изплюйте го незабавно и посетете доктор веднага.

Při manipulaci s použitou inkoustovou kazetou buďte opatrní, protože kolem otvoru pro přívod inkoustu může být inkoust. Pokud si pokožku znečistíte inkoustem, umyjte důkladně příslušné místo mýdlem a vodou. Dostane-li se inkoust do očí, vypláchněte je ihned vodou. Pokud máte obtíže nebo problémy se zrakem i po důkladném vypláchnutí očí, navštivte ihned lékaře. Pokud vám inkoust vnikne do úst, okamžitě jej vyplivněte a ihned vyhledejte lékaře.

A használt tintapatronokat elővigyázatosan kezelje, mert a tintaadagoló nyílásnál tintamaradványok lehetnek. Ha festék kerül a bőrére, szappannal és vízzel azonnal mossa le. Ha a tinta a szemébe kerül, azonnal öblítse ki bő vízzel. Ha továbbra is bántó érzés marad a szemében, vagy rosszul lát, azonnal forduljon orvoshoz. Ha tinta kerül a szájába, azonnal köpje ki, és haladéktalanul forduljon orvoshoz.

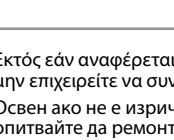

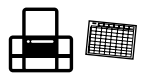

Προσέξτε να μην χύσετε υγρό στη συσκευή. Μην χειρίζεστε τη συσκευή με βρεγμένα χέρια.

Внимавайте да не разлеете течност върху продукта и не работете с продукта с влажни ръце.

Dbejte na to, aby se na výrobek nevylila kapalina, a nemanipulujte s výrobkem mokrýma rukama. Ügyeljen rá, hogy a készülékre ne freccsenjen folyadék, és hogy nedves kézzel ne nyúljon a készülékhez.

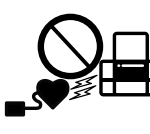

Φυλάσσετε πάντα αυτές τις οδηγίες σε προσιτό μέρος. Винаги дръжте това ръководство на удобно място. Mějte tuto příručku stále po ruce. A kézikönyv mindig legyen kéznél.

разпечатките, опитайте следните решения. Pokud na výtiscích vidíte chybějící části nebo přerušené čáry, vyzkoušejte následující řešení.

Ha a nyomatokon hiányzó részeket vagy hibás vonalakat észlel, próbálkozzon a következő megoldásokkal.

Για τον καθαρισμό χρησιμοποιείται μια ποσότητα μελανιού από όλες τις κασέτες, συνεπώς, κάντε καθαρισμό μόνο αν η ποιότητα των εκτυπώσεων έχει μειωθεί.

Следвайте инструкциите на екрана, за да почистите главата. При почистването се използва известно количество мастило от всички касети, затова стартирайте почистване само ако качеството на печат се влоши.

Podle zobrazených pokynů proveďte čištění hlavy. Při čištění se ze všech kazet spotřebuje určité množství inkoustu, proto toto čištění provádějte pouze v případě, že se sníží kvalita tisku.

A fej tisztításához kövesse a képernyőn megjelenő utasításokat. A tisztítás mindegyik patronból fogyaszt némi tintát, ezért csak akkor végezzen tisztítást, ha romlik a nyomatok minősége.

> Maschinenlärminformations-Verordnung 3. GPSGV: Der höchste Schalldruckpegel beträgt 70 dB(A) oder weniger gemäss EN ISO 7779.

Das Gerät ist nicht für die Benutzung im unmittelbaren Gesichtsfeld am Bildschirmarbeitsplatz vorgesehen. Um störende Reflexionen am Bildschirmarbeitsplatz zu vermeiden, darf dieses Produkt nicht im unmittelbaren Gesichtsfeld platziert werden.

AEEE Yönetmeliğine Uygundur.

Ürünün Sanayi ve Ticaret Bakanlığınca tespit ve ilan edilen kullanma ömrü 5 yıldır.

Tüketicilerin şikayet ve itirazları konusundaki başvuruları tüketici mahkemelerine ve tüketici hakem heyetlerine yapılabilir.

Üretici: SEIKO EPSON CORPORATION<br>Adres: 3-5, Owa 3-chome, Suwa-shi, Nagano-ken 392-8502 Japan<br>Tel: 81-266-52-3131

Tel: 81-266-52-3131 Web: http://www.epson.com/

Обладнання відповідає вимогам Технічного регламенту обмеження використання деяких небезпечних речовин в електричному та електронному обладнанні.

для пользователей из России Срок службы: 3 года

Windows® is a registered trademark of the Microsoft Corporation.

Mac OS is a trademark of Apple Inc., registered in the U.S. and other countries.

Android™ is a trademark of Google Inc.

The contents of this manual and the specifications of this product are subject to change without notice.

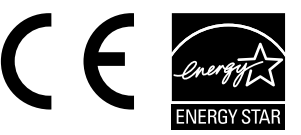